Registrieren Sie Ihr Produkt, und holen Sie sich Unterstützung unter www.philips.com/welcome

**Hinney** 

SPD8010

SPD8015

SPD8020

SPD8025

SPD8030

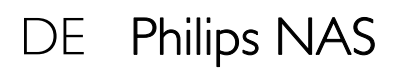

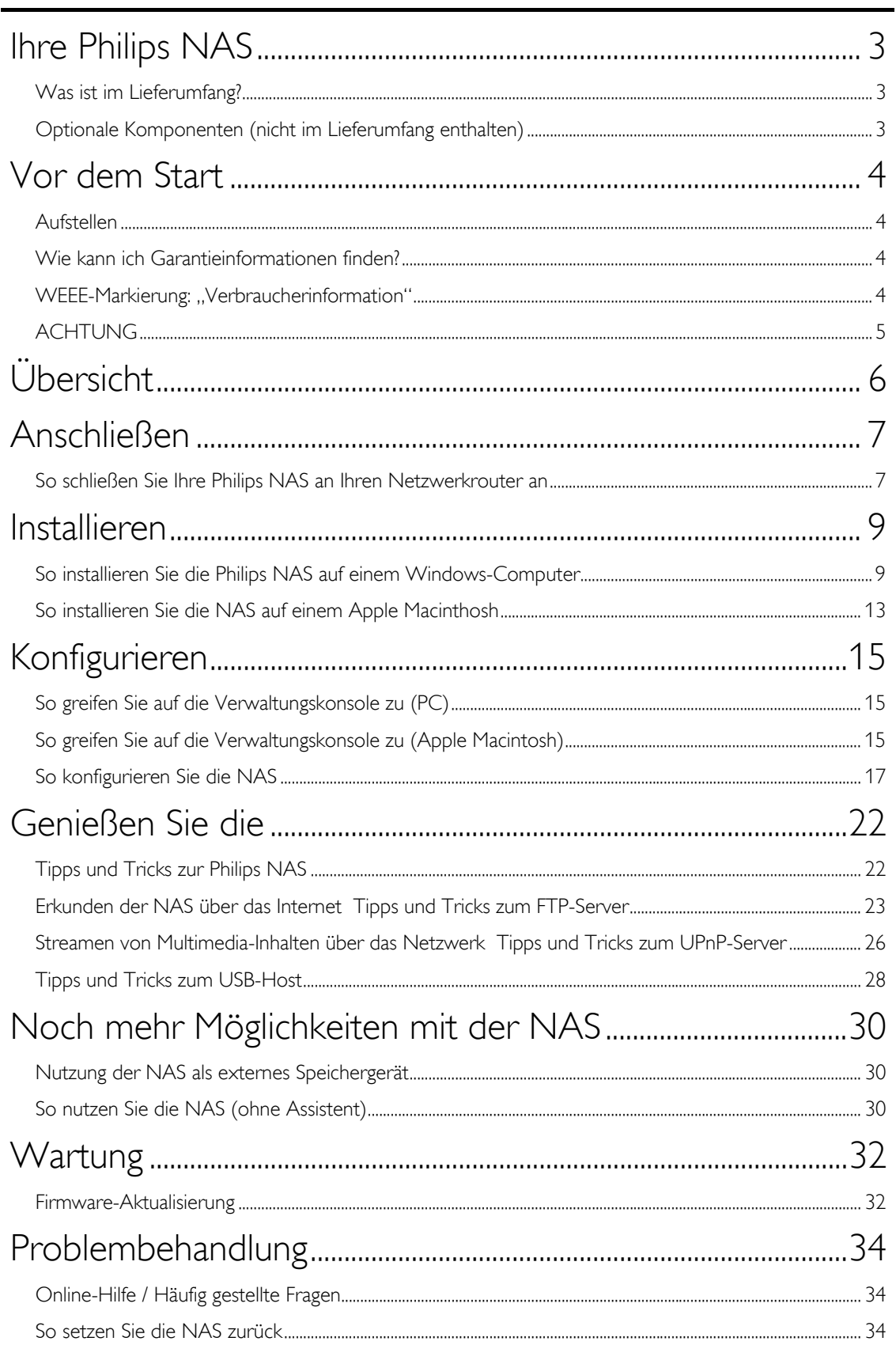

# <span id="page-2-0"></span>Ihre Philips NAS

Um den Support von Philips optimal zu nutzen, registrieren Sie Ihr Produkt bitte unterwww.philips.com/welcome.

# Was ist im Lieferumfang?

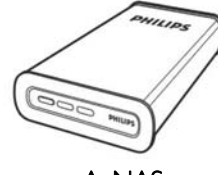

A. NAS

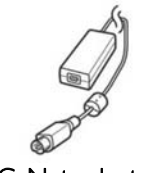

C. Netzadapter

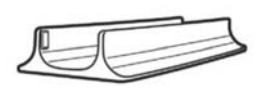

B. Vertikaler Standfuß

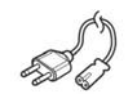

D. Netzkabel

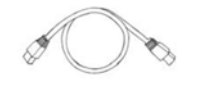

E. Netzwerkkabel

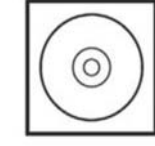

F. Software-CD (inklusive Bedienungsanleitung)

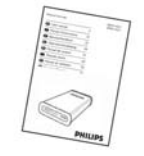

G. Kurzanleitung

# Optionale Komponenten (nicht im Lieferumfang enthalten)

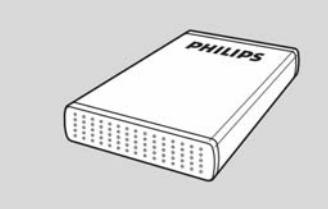

Philips USB-Speicherlaufwerk

# <span id="page-3-0"></span>Vor dem Start

Das Gerät enthält keine vom Benutzer zu wartenden Teile. Wartungsarbeiten nur von Fachpersonal durchführen lassen.

## Aufstellen

## Passender Aufstellort

- Stellen Sie das Gerät auf einer ebenen, glatten und stabilen Oberfl äche auf. Stellen Sie das Gerät nicht auf einen Teppich.
- Stellen Sie das Gerät nicht auf andere Geräte, die Wärme abstrahlen (z. B. Receiver oder Verstärker).
- Legen Sie keine Gegenstände unter das Gerät (z. B. CDs, Zeitschriften).
- Installieren Sie diese Einheit in der Nähe einer Steckdose, und achten Sie darauf, dass der Stecker leicht zugänglich ist.

## Lüftungsabstand

 Stellen Sie das Gerät nur an Orten auf, an denen eine ausreichende Lüftung möglich ist, um einen internen Wärmestau zu verhindern. Um eine Überhitzung zu vermeiden, müssen ober- und unterhalb des Geräts mindestens 10 cm Abstand und zu beiden Seiten mindestens 5 cm Abstand gegeben sein.

## Vermeiden Sie hohe Temperaturen, Feuchtigkeit, Wasser und Staub.

- Das Gerät darf nicht mit Flüssigkeiten benetzt oder bespritzt werden.
- Auf das Gerät dürfen keine Gefahrenquellen gestellt werden (z. B. fl üssigkeitsgefüllte Gegenstände, brennende Kerzen).

# Wie kann ich Garantieinformationen finden?

Blättern Sie zum Verzeichnis "Garantie" von Philips, das sich auf der Festplatte befindet oder schauen Sie im Internet nach unter: www.philips.com/support

Zum Öffnen dieser Dateien benötigen Sie die Software Adobe Reader. Wenn Sie Adobe Reader nicht haben, können Sie die Software kostenlos von der Website www.adobe.com herunterladen.

Die Philips Garantie deckt Schäden nicht ab, die auf Unfälle, Stöße, unsachgemäße Verwendung oder Vernachlässigung zurückzuführen sind.

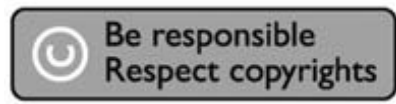

"Das Anfertigen ungenehmigter Kopien von urheberrechtlich geschütztem Material, einschließlich Computerprogrammen, Dateien, Sendungen und Tonaufzeichnungen, kann ein Bruch von Copyrights und damit ein strafrechtliches Vergehen darstellen. Diese Ausrüstung sollte nicht für solche Zwecke verwendet werden."

# WEEE-Markierung: "Verbraucherinformation"

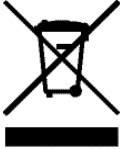

## Entsorgung Ihres alten Produkts

Ihr Produkt wurde mit qualitativ hochwertigen Materialien und Bauteilen entwickelt und gefertigt, die recycelt und wiederverwertet werden können. Bitte informieren Sie sich hinsichtlich der örtlichen, getrennten Sammelsysteme für Elektro- und Elektronikabfälle, einschließlich derer, die durch das durchgestrichene Rolltonnensymbol gekennzeichnet sind. Bitte halten Sie sich an Ihre örtlichen Vorschriften und entsorgen Sie Ihr altes Produkt nicht mit Ihrem normalen Haushaltsmüll.

# <span id="page-4-0"></span>ACHTUNG

Kunststoffbeutel können gefährlich sein. Diese Beutel von Säuglingen und Kleinkindern fern halten, um Erstickungsgefahr zu vermeiden.

Obwohl dieses Produkt mit größter Sorgfalt für eine lange Nutzungsdauer entwickelt wurden, empfiehlt Philips, dass Sie Elektronikteile sorgfältig handhaben.Vermeiden Sie den Kontakt mit Wasser und extremen Kräften.

Bitte sorgen Sie dafür, dass das Gerät in einem gut belüfteten Umfeld steht, um die längstmögliche Standzeit und eine optimale Leistung zu gewährleisten.

Philips bietet keinerlei Datenwiederherstellungsdienste und kann unter keinen Umständen für etwaigen Datenverlust verantwortlich gemacht werden. Es liegt in der Verantwortung des Kunden, eine Sicherung der auf der Philips Festplatte gespeicherten Daten vorzunehmen.Wird das Produkt an Philips zwecks Wartung/Reparatur übergeben, so werden sämtliche darauf befindliche Daten gelöscht.

# <span id="page-5-0"></span>Übersicht

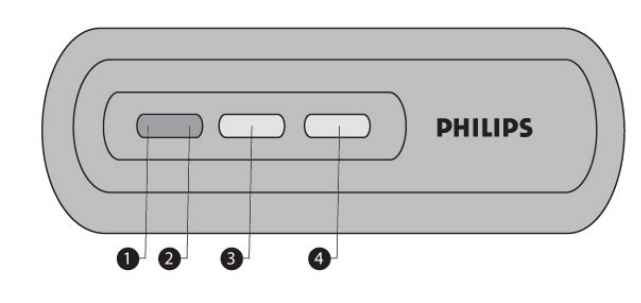

1. Status-LED Statusanzeige

2. Aktivitäts-LED

- Aktivitätsanzeige
- 3. Taste On/low power (Ein-/Energiesparen) Zum Ein- und Ausschalten der NAS
- 4. Reset-Taste (Zurücksetzen) Zum Zurücksetzen der NAS

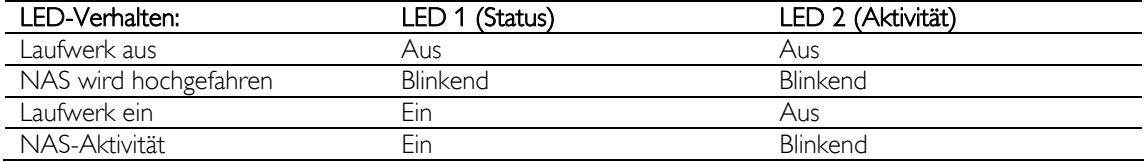

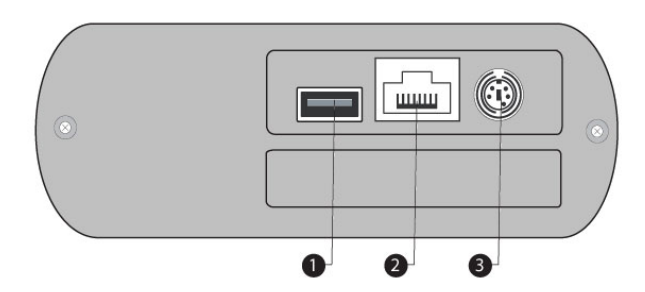

1. USB-Anschluss

Host-2.0-USB-Anschluss

2. Ethernet-Anschluss

RJ-45-Buchse für Ethernet-Netzwerkkabel (10/100/1000 Mbit/s)

3. Gleichspannungseingang (5 V/12 V) **Stromanschlussbuchse** 

# <span id="page-6-0"></span>Anschließen

# So schließen Sie Ihre Philips NAS an Ihren Netzwerkrouter an

## Benötigen Sie Hilfe?

In der Dokumentation für Ihren Router finden Sie Informationen zu folgenden Themen:

- Geräte, die Sie an den Router anschließen können
- Kabeltypen, die Sie an den Router anschließen können

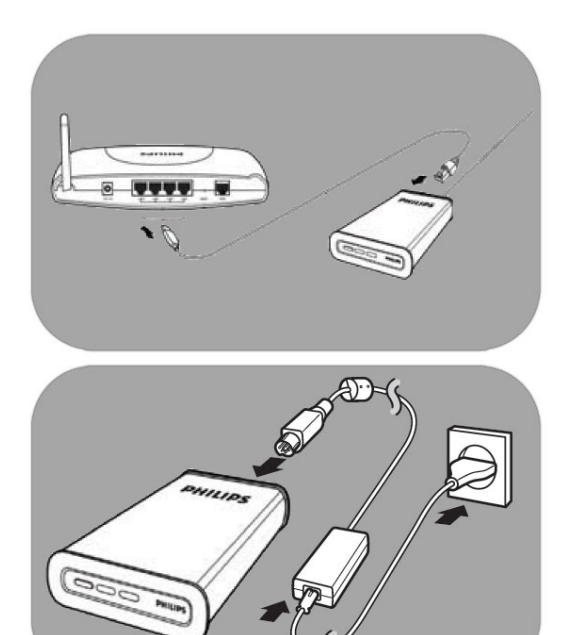

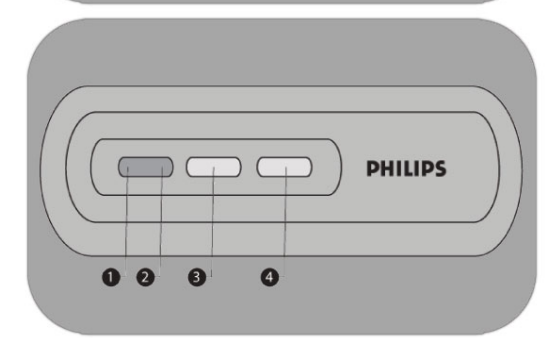

#### Anschließen an das Netzwerk

- 1. Verbinden Sie das Netzwerkkabel mit der NAS und dem Router. *Verwenden Sie die Router-Anschlüsse; diese sind meist mit den Zahlen 1 bis 4 gekennzeichnet.*
- 2. Stecken Sie das Kabel vom Netzadapter in die Stromversorgungsbuchse (POWER) am Gerät ein.
- 3. Verbinden Sie das Netzkabel mit dem Adapter und der Netzsteckdose.
- 4. Die NAS wird automatisch gestartet. *Wenn die blaue LED nicht leuchtet, schalten Sie die NAS mit dem Netzschalter ein.*

## LED-Verhalten und Tasten

- 1. Status-LED: Ein: Laufwerk ist eingeschaltet Blinkend: Das Laufwerk wird gestartet; bitte warten Sie einen Moment. Aus: Laufwerk ist aus
- 2. Aktivitäts-LED
- 3. Ein-/Energiespar-Taste
- 4. Reset-Taste (Zurücksetzen)

*Siehe auch 'Übersicht'.* 

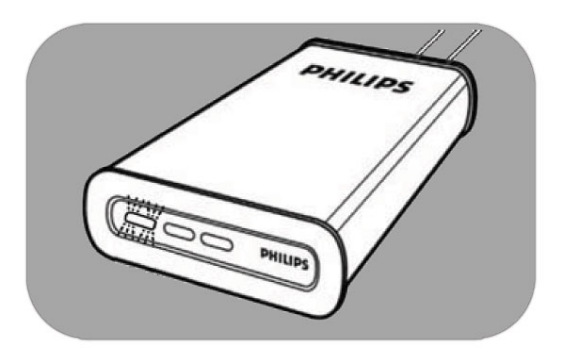

5. Warten Sie ab, bis die Status-LED nicht mehr blinkt. *(Dies dauert etwa 1 Minute.)*

# <span id="page-8-0"></span>**Installieren**

# So installieren Sie die Philips NAS auf einem Windows-**Computer**

## ACHTUNG

- Trennen Sie niemals das Netzkabel oder das Datenkabel, während die NAS noch läuft. Dies kann zu Datenverlust führen.
- Schalten Sie die NAS stets mit dem Netzschalter an der Vorderseite des Geräts ein und aus.

#### Benötigen Sie Hilfe?

- In der Dokumentation für Ihr Betriebssystem finden Sie Informationen zu Folgenden Themen:<br>■ Installieren von Programmen auf dem Computer
- Installieren von Programmen auf dem Computer

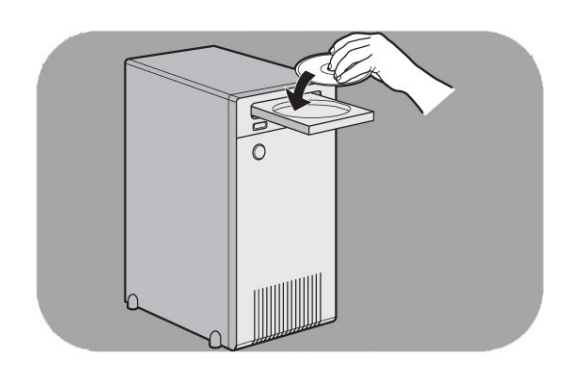

#### Software-Installation

- 1. Legen Sie die NAS-Installations-CD ein.
- 2. Der Philips Installationsassistent wird automatisch gestartet.

*Falls die Installation nicht automatisch gestartet wird, führen Sie die Datei 'philips.html' auf der NAS-Installations-CD aus.*

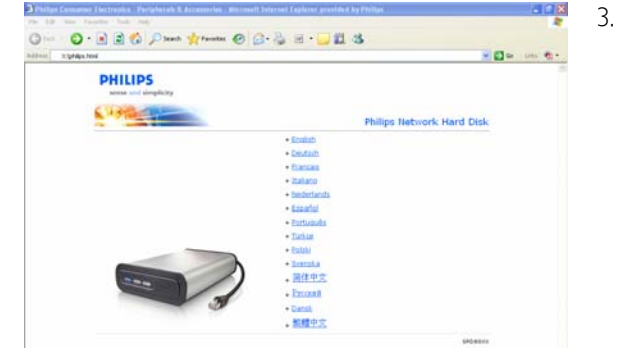

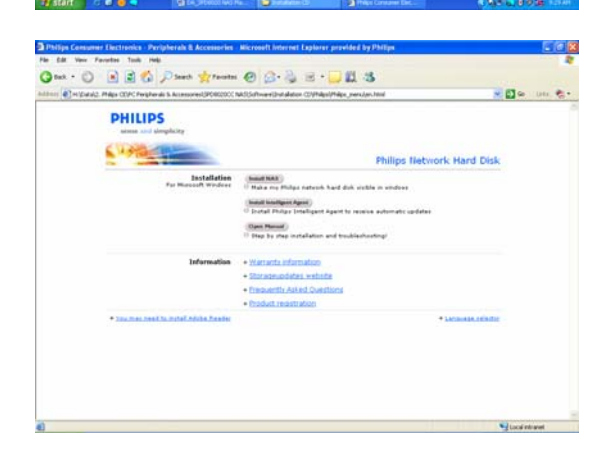

3. Wählen Sie eine Sprache aus.

4. Wählen Sie 'Install NAS' (NAS installieren).

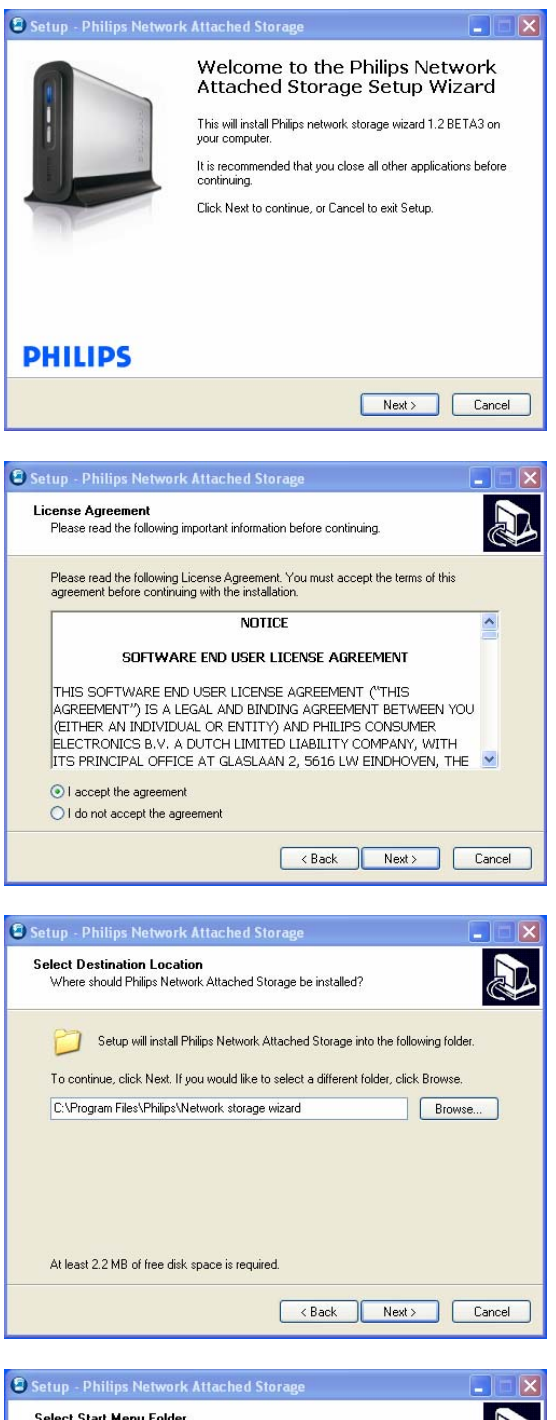

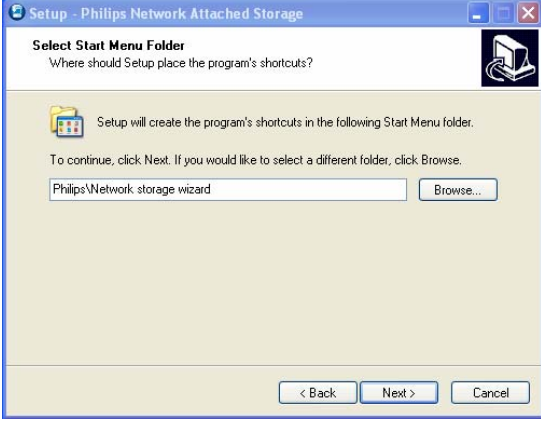

*Unter Umständen werden einige Sicherheitswarnungen eingeblendet. Klicken Sie zum Fortfahren jeweils auf 'Ja', 'Ausführen' bzw. 'Zulassen'.*

5. Klicken Sie zum Fortfahren auf 'Next' (Weiter).

- 6. Akzeptieren Sie die Software-Endbenutzer-Lizenzvereinbarung.
- 7. Klicken Sie zum Fortfahren auf 'Next' (Weiter).

- 8. Geben Sie den Pfad an, in dem die Software installiert werden soll.
- 9. Klicken Sie zum Fortfahren auf 'Next' (Weiter).

- 10. Geben Sie einen Ordner im Startmenü an.
- 11. Klicken Sie zum Fortfahren auf 'Next' (Weiter).

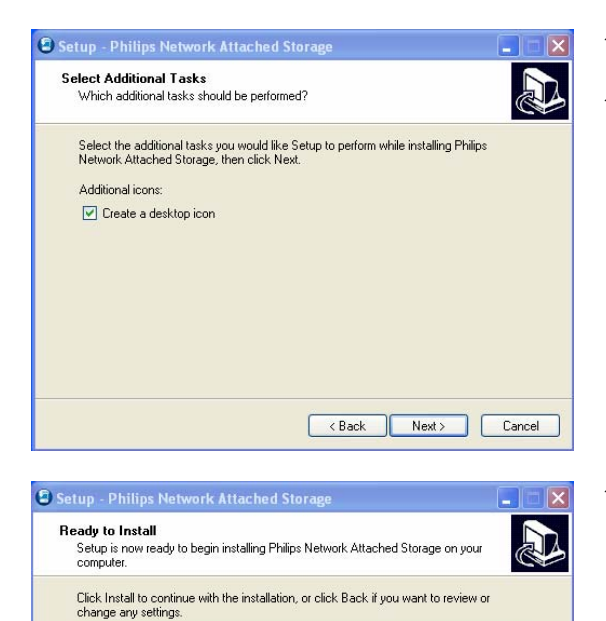

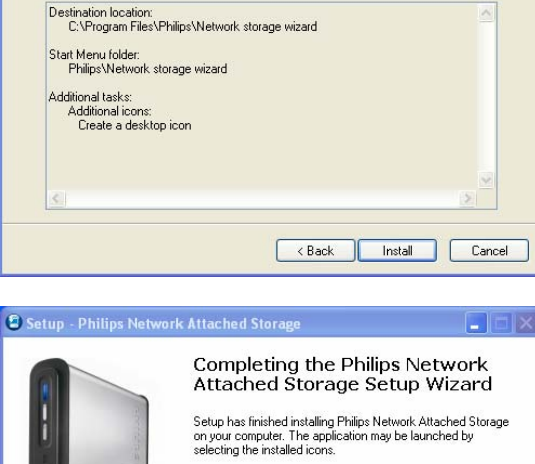

Click Finish to exit Setup.

 $\mathbf{E}$ 

**PHILIPS**  $F_{\text{inish}}$ Windows Security Alert 4) Windows Firewall has blocked some features of this program Windows Firewall has blocked this program from accepting incoming network connecti<u>ons If you</u><br>unblock this program, it will be unblocked on all public networks that you connect to. <u>What are the</u><br>fisks of unblocking a pro Philips network storage wizard Name: AS Publisher: Philips Consumer Electronics C: \program files \philips network storage wizard Philips networ  $Path:$ Network location: Public network What are network locations?  $\begin{array}{|c|c|c|}\n\hline\n\text{Keep blocking} & \text{Unblock}\n\end{array}$ 

- 12. Wählen Sie 'Create a desktop icon' (Desktop-Symbol erstellen).
- 13. Klicken Sie zum Fortfahren auf 'Next' (Weiter).

14. Klicken Sie zum Fortfahren auf 'Install' (Installieren).

15. Klicken Sie auf 'Fertig stellen'. Der Installations-Assistent wird geschlossen, und der Netzwerkspeicher-Assistent wird geöffnet.

*Bei Windows Vista wird eine zusätzliche Warnung erzeugt. Klicken Sie auf 'Fortfahren', um den Netzwerkspeicher-Assistenten zu starten.*

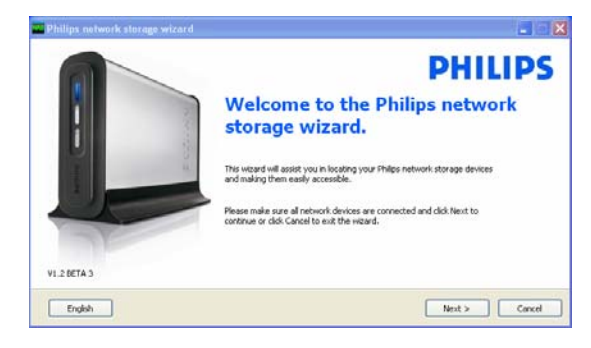

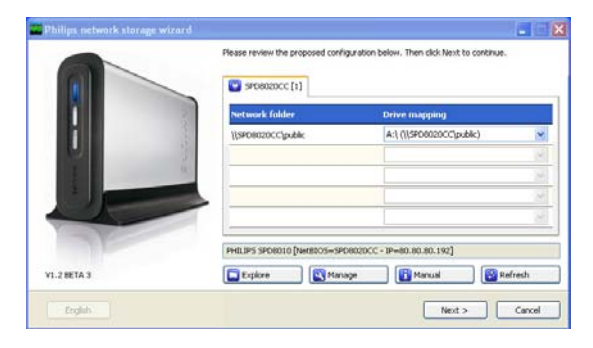

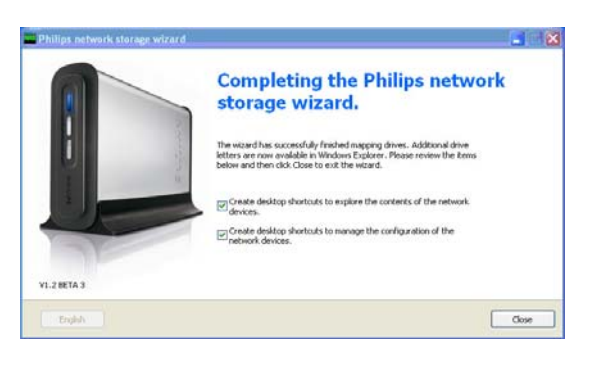

#### Netzwerkspeicher-Assistent

16. Die Anwendung 'Philips Network Storage Wizard' (Philips Netzwerkspeicher-Assistent) wird automatisch gestartet.

*Unter Windows Vista doppelklicken Sie auf den angegebenen Link.* 

*Stellen Sie sicher, dass die NAS angeschlossen und vollständig hochgefahren ist (die Status-LED leuchtet).* 

*Wählen Sie ggf. eine andere Sprache aus.* 

- 17. Klicken Sie zum Fortfahren auf 'Next' (Weiter).
- 18. Die NAS wird automatisch erkannt.

*Falls die NAS nicht automatisch erkannt wird, überprüfen Sie die Verbindung, und stellen Sie sicher, dass die NAS eingeschaltet ist. Drücken Sie dann die Taste 'Refresh' (Aktualisieren)*

19. Weisen Sie der NAS einen Laufwerksbuchstaben zu. (Laufwerkzuordnung)

> *Standardmäßig wird der letzte freie Laufwerksbuchstabe zugewiesen.*

- 20. Klicken Sie zum Fortfahren auf 'Next' (Weiter).
- *21.* Wählen Sie die erste und die zweite Option. Damit wird ein Desktop-Symbol erstellt, mit dem Sie die NAS verwalten und erkunden.
- *22.* Klicken Sie auf 'Close' (Schließen), um die Installation zu beenden.

*Installieren Sie den Assistenten, und führen Sie die obigen Schritte auf allen Computern im Netzwerk aus, die auf die NAS zugreifen sollen.* 

# <span id="page-12-0"></span>So installieren Sie die NAS auf einem Apple Macinthosh

## ACHTUNG

- Trennen Sie niemals das Netzkabel oder das Datenkabel, während die NAS noch läuft. Dies kann zu Datenverlust führen.
- Schalten Sie die NAS stets mit dem Netzschalter an der Vorderseite des Geräts ein und aus.

#### Benötigen Sie Hilfe?

- In der Dokumentation für Ihren Apple Macintosh finden Sie Informationen zu Folgendem:
- **Installieren externer Geräte auf einem Apple Macinthosh**

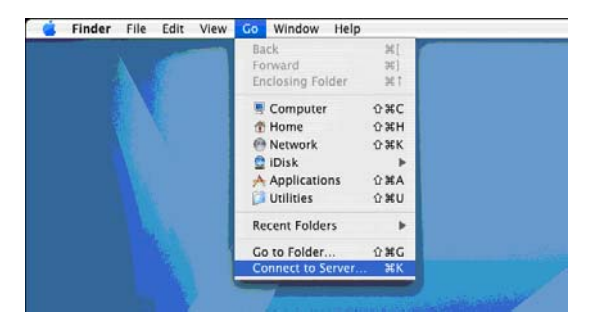

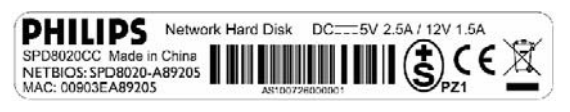

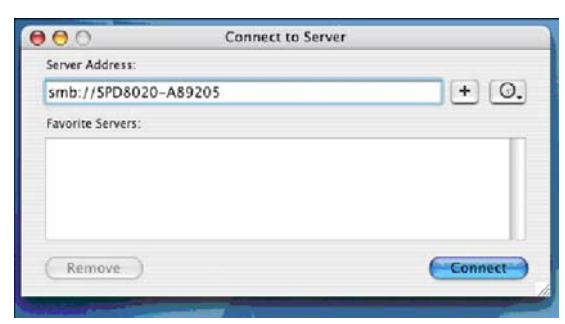

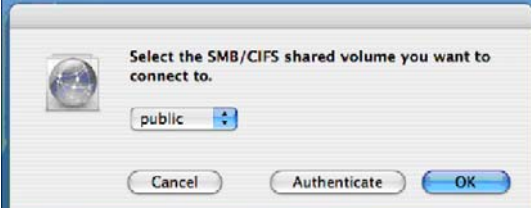

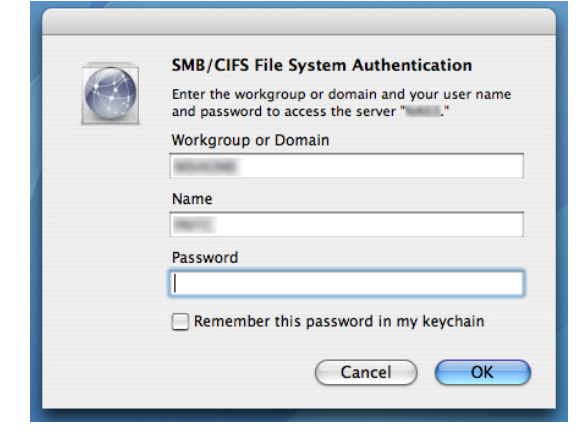

- 1. Klicken Sie oben im Bildschirm auf 'Go'.
- 2. Wählen Sie 'Connect to Server' (Mit Server verbinden).

- 3. Lesen Sie die Angabe unter 'NETBIOS' auf dem Etikett an der Rückseite der NAS.
- 4. Geben Sie 'smb://' ein, gefolgt vom 'NETBIOS'-Namen, den Sie im vorangegangenen Schritt im Serveradressfeld gelesen haben. *(Beispiel: smb://SPD8020-A89205)*
- 5. Klicken Sie zum Fortfahren auf 'Connect' (Verbinden).
- 6. Die NAS wird automatisch erkannt.
- 7. Wählen Sie im Dropdown-Menü die Option 'Public' (Öffentlich).
- 8. Klicken Sie zum Fortfahren auf 'OK'.

*Installieren Sie die NAS auf allen Computern im Netzwerk, die auf die NAS zugreifen sollen.*

9. Unter Umständen müssen Sie Ihr Netzwerkpasswort eingeben.

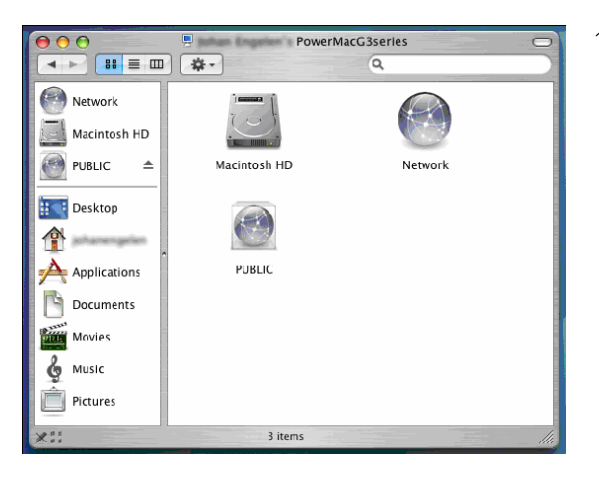

10. Sie können nun auf Ihre Netzwerk-Festplatte zugreifen; diese Festplatte ist als 'Public' (Öffentlich) gekennzeichnet.

# <span id="page-14-0"></span>Konfigurieren

*Beim ersten Einsatz sollten Sie die NAS konfigurieren.*

# So greifen Sie auf die Verwaltungskonsole zu (PC)

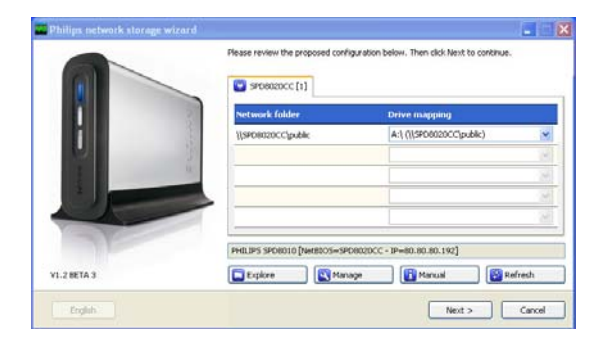

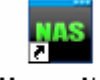

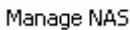

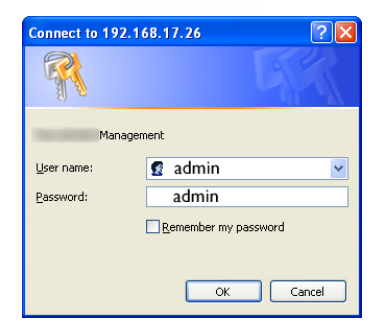

1. Klicken Sie im Philips Netzwerkspeicher-Assistent auf die Schaltfläche 'Manage' (Verwalten). Die NAS-Verwaltungskonsole wird geöffnet.

*Alternativ verwenden Sie die Verknüpfung 'Manage' (Verwalten) auf dem Desktop.*

*Falls während der Installation keine Verknüpfung angelegt wurde, starten Sie den Installations-Assistenten gemäß den Anweisungen im Kapitel 'So installieren Sie die NAS', und aktivieren Sie die erste und zweite Option, damit ein Desktop-Symbol für die Verwaltung und Erkundung der NAS erstellt wird.*

2. Ein Popup-Fenster wird geöffnet; geben Sie hier Ihren Benutzernamen und Ihr Passwort für die Verwaltungskonsole ein.

*Werkseinstellung für den Benutzernamen: admin Werkseinstellung für das Passwort: admin*

*Falls Sie Ihr Passwort vergessen oder verloren haben, beachten Sie die Anweisungen unter 'So setzen Sie die NAS zurück'.* 

# So greifen Sie auf die Verwaltungskonsole zu (Apple Macintosh)

 Dies funktioniert nur, wenn Sie bereits die Schritte unter 'So installieren Sie die NAS auf einem Apple Macintosh' ausgeführt haben.

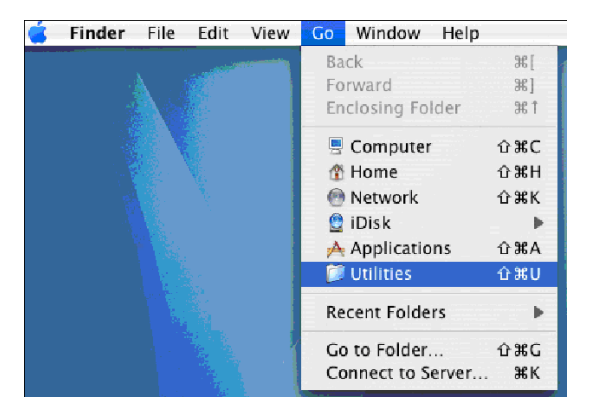

1. Klicken Sie auf 'Go', und wählen Sie 'Utilities' (Dienstprogramme).

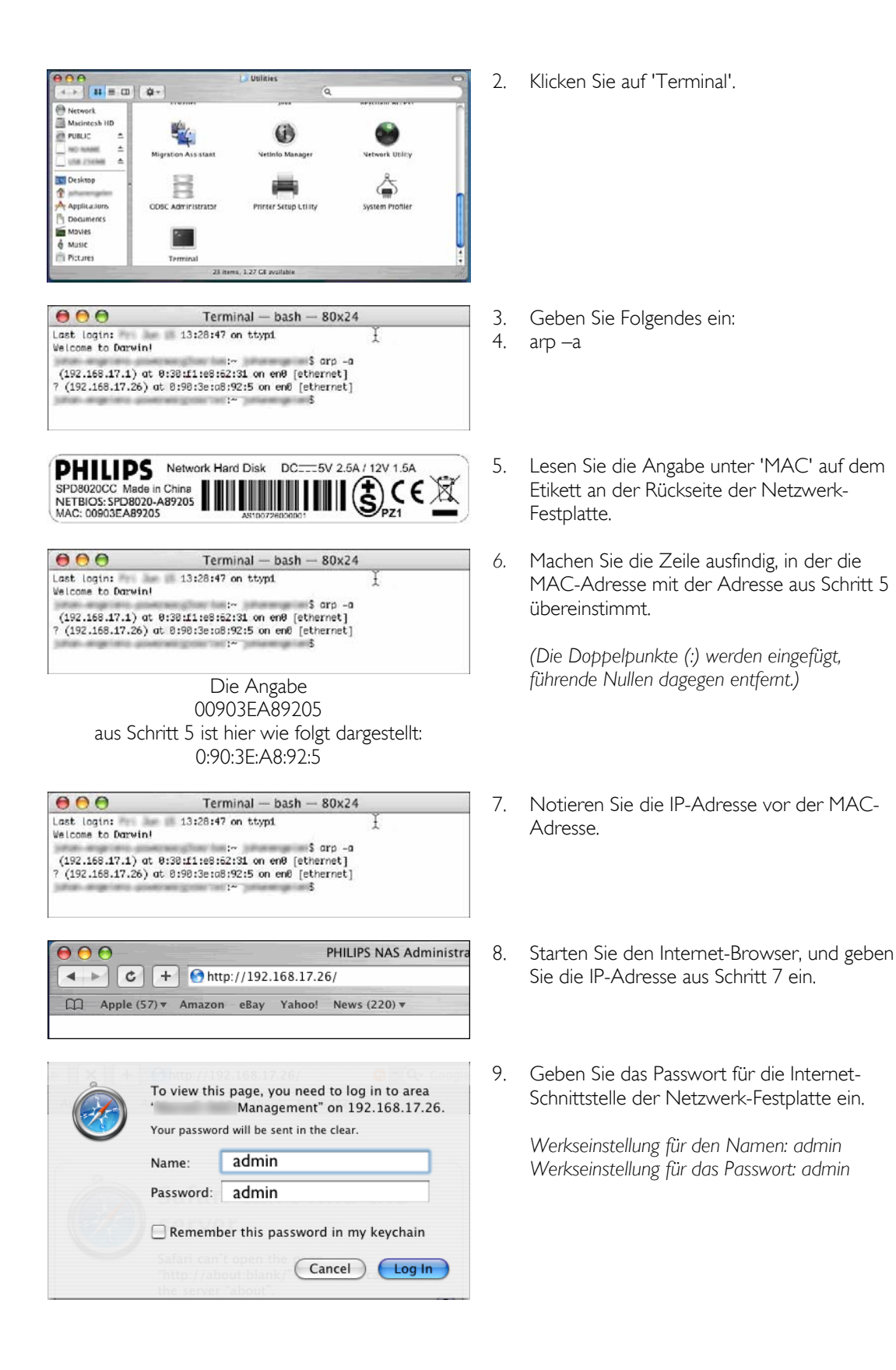

<span id="page-16-0"></span>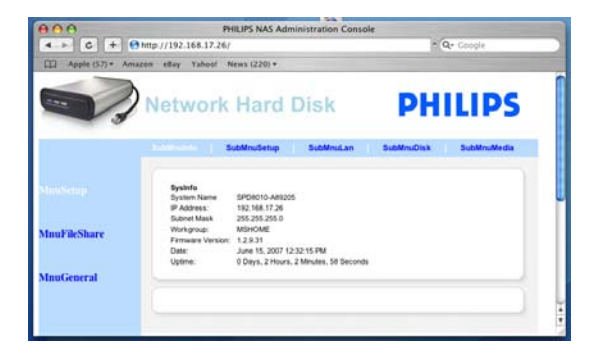

# So konfigurieren Sie die NAS

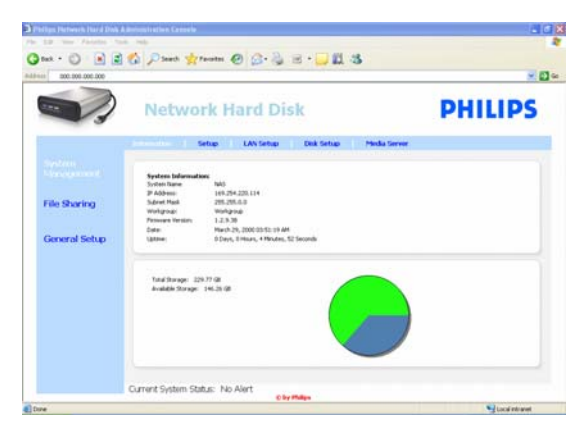

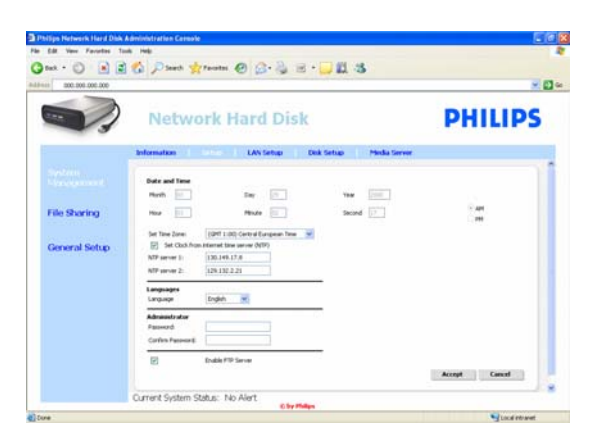

10. Die Verwaltungskonsole Ihrer NAS wird geöffnet, so dass Sie die Netzwerk-Festplatte konfigurieren können.

## Systemverwaltung – Informationen

Hier finden Sie allgemeine Informationen zur NAS, sobald Sie sich angemeldet haben, beispielsweise:

Systeminformation: **Systemname** IP- Adresse **Subnetzmaske Arbeitsgruppe** Firmware-Version **Datum Betriebszeit Gesamtspeicher** Verfügbarer Speicher

#### Systemverwaltung – Setup

Hier konfigurieren Sie die allgemeinen Einstellungen.

#### Datum und Uhrzeit

Geben Sie das Datum und die Uhrzeit manuell ein, oder verwenden Sie einen Internetzeitserver.

So geben Sie das Datum und die Uhrzeit manuell ein:

- 1. Deaktivieren Sie die Option 'Internetzeitserver-Uhr (NTP) einstellen'.
- 2. Geben Sie das Datum und die Uhrzeit ein.
- 3. Bestätigen Sie Ihre Änderungen mit 'Annehmen'.

So nutzen Sie einen Internetzeitserver:

- 1. Aktivieren Sie die Option 'Internetzeitserver-Uhr (NTP) einstellen'.
- 2. Geben Sie eine der nachstehenden Adressen für Zeitserver in das Feld 'NTP-Server' ein. (je nach Region)
- 3. Bestätigen Sie Ihre Änderungen mit 'Annehmen'.

*Stellen Sie sicher, dass eine Verbindung zum Internet besteht, wenn Sie den Internetzeitserver verwenden.* 

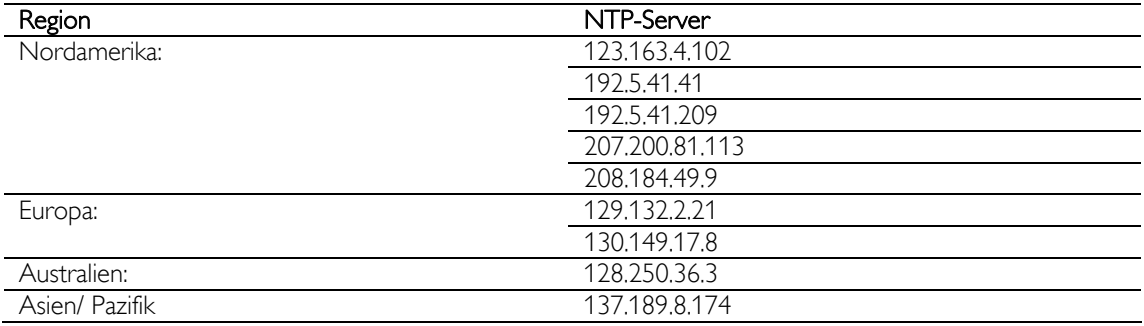

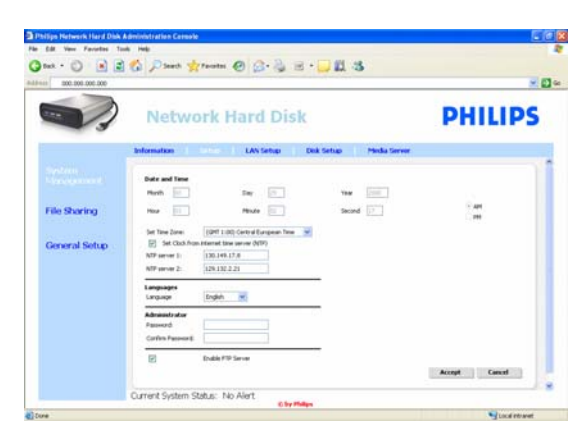

## **Sprachen**

So ändern Sie die Standardsprache:

- 1. Wählen Sie die gewünschte Sprache im Dropdown-Menü aus.
- 2. Bestätigen Sie Ihre Änderungen mit 'Annehmen'.

#### Administrator

So ändern Sie das Standard-Administratorpasswort:

- 1. Geben Sie ein neues Passwort in das Feld 'Passwort' ein.
- 2. Geben Sie dieses Passwort erneut in das Feld 'Passwort bestätigen' ein.
- 3. Bestätigen Sie Ihre Änderungen mit 'Annehmen'.

*Falls Sie dieses Passwort vergessen oder verloren haben, beachten Sie die Anweisungen unter 'So setzen Sie die NAS zurück'.*

## FTP-Server aktivieren

So aktivieren Sie die FTP-Funktion:

1. Wählen Sie 'FTP-Server aktivieren'.

*Weitere Informationen finden Sie unter 'Tipps und Tricks zum FTP-Server'.* 

## Systemverwaltung – LAN-Setup

So ändern Sie die Standard-Netzwerkeinstellungen der NAS:

## **Systemname**

*1.* Geben Sie einen neuen Systemnamen (Hostname) in das Feld 'Systemname' ein.

*Wenn Sie den Systemnamen der NAS ändern, muss der Philips Netzwerkspeicher-Assistent erneut ausgeführt werden, damit die NAS erkannt und zugeordnet wird.* 

#### IP-Einstellungen zuweisen

- 1. Wählen Sie 'IP-Einstellungen (DHCP) automatisch zuweisen' oder 'IP-Einstellungen manuell zuweisen'.
- 2. Bei der manuellen Zuweisung können Sie die folgenden Felder konfigurieren:

#### IP- Adresse

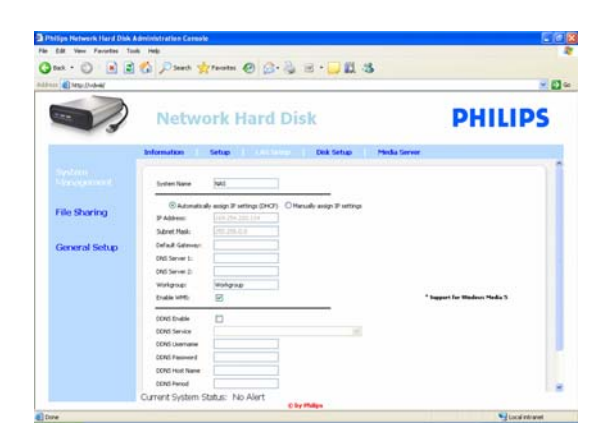

**Subnetzmaske** Standard-Gateway DNS-Server

Arbeitsgruppe

1. Geben Sie eine neue Arbeitsgruppe in das Feld 'Arbeitsgruppe' ein.

WM5 aktivieren

1. Aktivieren oder deaktivieren Sie die Windows Mobile 5-Funktion mit der entsprechenden Option.

*Auf diese Weise werden Verbindungen zu PDAs möglich (sofern Windows Mobile 5 auf diesen PDAs ausgeführt wird und die PDAs per WiFi mit dem Heimnetzwerk verbunden sind.) Diese Funktion sollte daher standardmäßig aktiviert sein.* 

#### DDNS

- 1. Aktivieren oder deaktivieren Sie die DDNS-Funktion mit der entsprechenden Option.
- 2. Wenn diese Funktion aktiviert ist, können Sie die folgenden Felder konfigurieren:

DDNS-Dienst DDNS-Benutzername DDNS-Passwort DDNS-Hostname DDNS-Zeitraum

*Weitere Informationen finden Sie unter 'Tipps und Tricks zum FTP-Server'.* 

## Systemverwaltung – Laufwerk-Setup

Hier finden Sie verschiedene Angaben zum Laufwerk, beispielsweise:

Volumename **Status** Typ Gesamtgröße Freier Platz

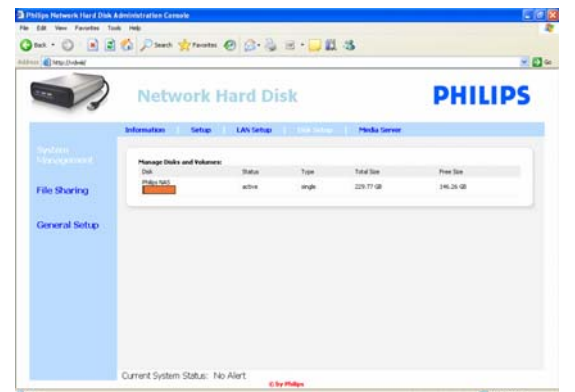

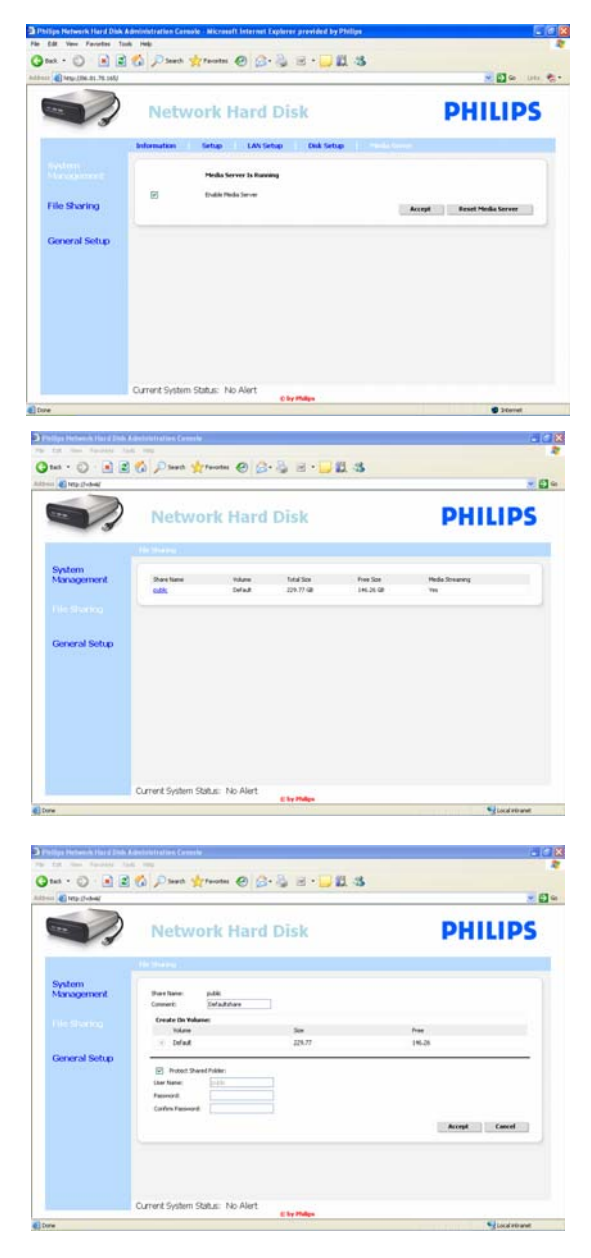

## Systemverwaltung – Medienserver (UPnP)

So aktivieren Sie die Medienserver-Funktion:

1. Wählen Sie 'Medienserver aktivieren'.

*Weitere Informationen finden Sie unter 'Tipps und Tricks zum UPnP-Server'.*

## **Dateifreigabe**

So konfigurieren Sie die Optionen für die Dateifreigabe:

1. Klicken Sie auf 'Öffentlich'.

2. Wählen Sie eine Anmerkung aus.

*Nur Buchstaben und Ziffern sind zulässig. Die Standardeinstellung lautet 'Defaultshare'.* 

- 3. Geben Sie an, ob der freigegebene Ordner mit einem Passwort geschützt werden soll.
- 4. Geben Sie ein Passwort in die entsprechenden Felder ein, wenn Ihr Ordner ein Passwort erhalten soll.

*Für den Fall, dass Sie dieses Passwort vergessen oder verlieren, können Sie hier ein neues Passwort eingeben.*

*Diese Option wirkt sich nicht auf das Passwort aus, mit dem Sie auf die Verwaltungskonsole zugreifen.* 

5. Bestätigen Sie Ihre Änderungen mit 'Annehmen'.

*Weitere Informationen finden Sie unter 'Tipps und Tricks zum FTP-Server'.*

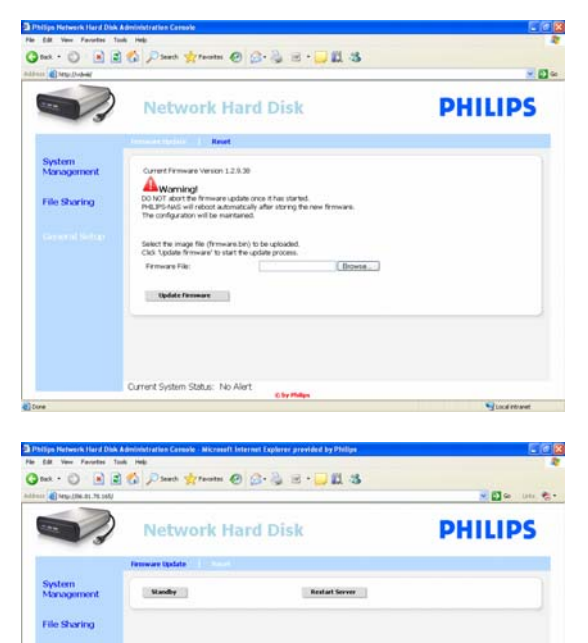

urrent System Status: No Ale

## Allgemeine Einstellungen – Firmware-Aktualisierung

*Weitere Anweisungen zum Aktualisieren der Firmware finden Sie unter 'Firmware-Aktualisierung'.* 

#### Allgemeine Einstellungen – Zurücksetzen Standby

1. Mit 'Standby' versetzen Sie die NAS in den Energiesparmodus.

*Mit der Ein-/Energiespar-Taste können Sie die NAS einschalten bzw. in den Energiesparmodus versetzen.*

2. Wenn unter 'Aktueller Systemstatus' (im unteren Bereich des Bildschirms) die Meldung 'Das System befindet sich im Energiesparmodus' angezeigt wird, schließen Sie die Verwaltungskonsole

## Server neu starten

*Mit dieser Option wird die NAS nur zum Teil zurückgesetzt; nach Möglichkeit sollten Sie diese Option daher nicht verwenden.* 

*Weitere Informationen zum Zurücksetzen des Servers finden Sie unter 'So setzen Sie die NAS zurück'.*

# <span id="page-21-0"></span>Genießen Sie die

# Tipps und Tricks zur Philips NAS

## Benötigen Sie Hilfe?

- In der Dokumentation für Ihr Betriebssystem finden Sie Informationen zu Folgendem:
- **Installieren von Programmen auf dem Computer**

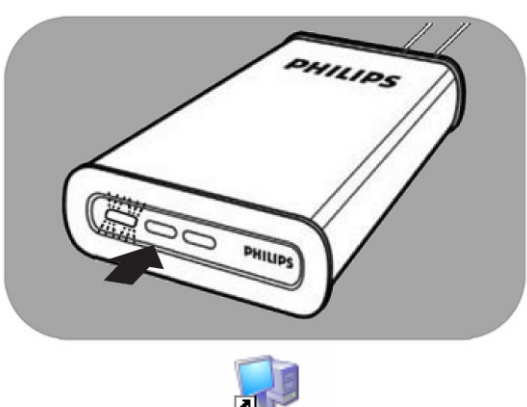

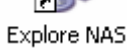

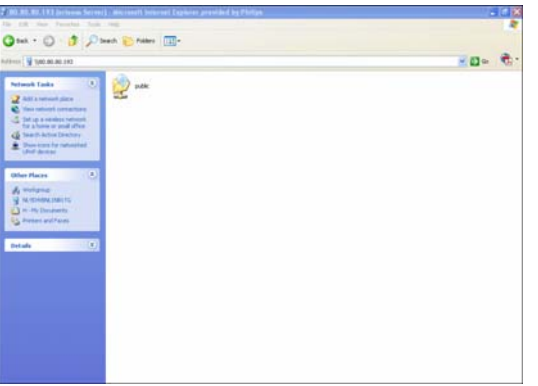

- 1. Überprüfen Sie, ob die NAS mit dem Router verbunden ist.
- 2. Stellen Sie sicher, dass die NAS vollständig hochgefahren ist (die Status-LED leuchtet).
- *3.* Wenn die NAS nicht eingeschaltet ist, schalten Sie sie mit dem Netzschalter ein.

*Das Hochfahren nimmt etwa eine Minute in Anspruch.* 

## Erkunden des Inhalts der NAS

1. Klicken Sie im Philips Netzwerkspeicher-Assistent auf die Schaltfläche 'Explore' (Durchsuchen), um den Inhalt der NAS zu erkunden.

*Alternativ verwenden Sie die Verknüpfung 'Explore' (Durchsuchen) auf dem Desktop.*

*Falls während der Installation keine Verknüpfung angelegt wurde, starten Sie den Installations-Assistenten gemäß den Anweisungen im Kapitel 'So installieren Sie die NAS', und aktivieren Sie die erste und zweite Option, damit ein Desktop-Symbol für die Verwaltung und Erkundung der NAS erstellt wird.*

2. Wenn die Option 'Freigegebenen Ordner schützen' aktiviert ist, geben Sie Ihr Passwort und den Benutzernamen für die 'Dateifreigabe' ein.

*Weitere Informationen zum Festlegen und Zurücksetzen Ihres Passworts finden Sie im Unterkapitel 'Dateifreigabe'.*

3. Erkunden des Inhalts der NAS

<span id="page-22-0"></span>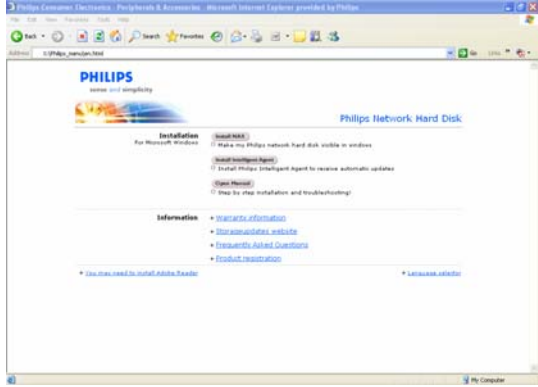

## Erkunden des Inhalts der NAS-Installations-CD

- 1. Legen Sie die NAS-Installations-CD ein.
- 2. Die Anwendung 'Philips Network Storage Wizard' (Philips Netzwerkspeicher-Assistent) wird automatisch gestartet.

*Falls die Installation nicht automatisch gestartet wird, führen Sie die Datei 'philips.html' auf der NAS-Installations-CD aus.* 

- 3. Wählen Sie die Sprache aus. Ein Menü mit Optionen für die NAS-Installationssoftware, die Software Philips Intelligent Agent, dieses Handbuch, den Gewährleistungsinformationen und Informationen zu Online-Hilferessourcen wird geöffnet.
- 4. Treffen Sie Ihre Wahl.

# Erkunden der NAS über das Internet Tipps und Tricks zum FTP-Server

#### Was ist FTP?

Ihre NAS ist mit FTP-Funktionen ausgestattet. Das FTP (File Transfer Protocol) dient zur Übertragung von Daten von einem Computer an einen anderen Computer, entweder über das Internet oder über ein Netzwerk. In diesem Kapitel finden Sie weitere Informationen dazu, wie Sie die NAS für den FTP-Betrieb konfigurieren.

#### Benötigen Sie Hilfe?

In der Dokumentation für Ihren Router finden Sie Informationen zu folgenden Themen:

- Aktivieren des Fernzugriffs durch Benutzer
- Konfigurieren der automatischen Weiterleitung Ihrer öffentlichen IP-Adresse an eine interne IP-Adresse
- Aktivieren der Anschlussweiterleitung

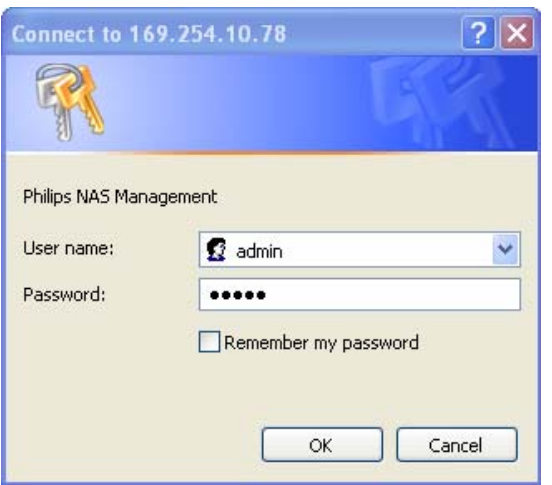

#### Aktivieren der NAS

*Die NAS-Konfiguration sollte nicht im Fernverfahren vorgenommen werden* 

- 1. Stellen Sie sicher, dass die NAS und der Router miteinander verbunden und eingeschaltet sind.
- 2. Klicken Sie im Philips Netzwerkspeicher-Assistent auf die Schaltfläche 'Manage' (Verwalten). Die NAS-Verwaltungskonsole wird geöffnet.

*Alternativ verwenden Sie die Verknüpfung 'Manage' (Verwalten) auf dem Desktop.*

*Falls während der Installation keine Verknüpfung angelegt wurde, starten Sie den Installations-Assistenten gemäß den Anweisungen im Kapitel 'So installieren Sie die NAS', und aktivieren Sie die erste und zweite Option, damit ein Desktop-Symbol für die Verwaltung und Erkundung der NAS erstellt wird.*

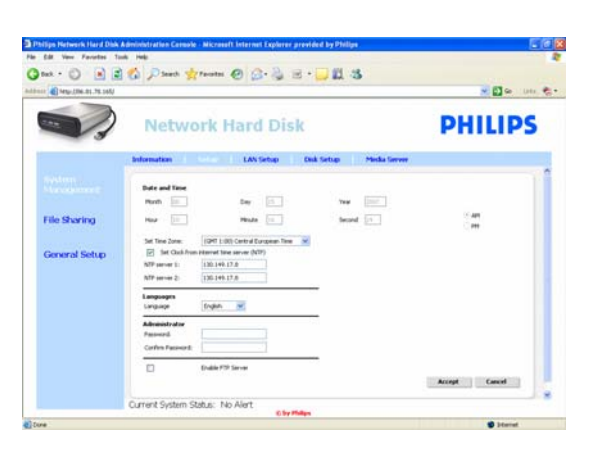

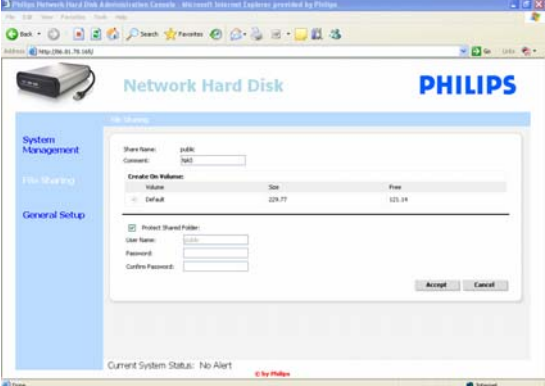

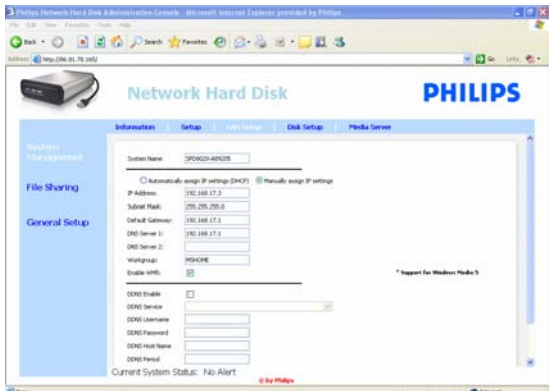

- 3. Geben Sie den Benutzernamen des Administrators ein. (Werkseinstellung: admin)
- 4. Geben Sie das Passwort des Administrators ein. (Werkseinstellung: admin)

*Falls Sie Ihr Passwort vergessen oder verloren haben, beachten Sie die Anweisungen unter 'So setzen Sie die NAS zurück'.* 

- 5. Wählen Sie 'Systemverwaltung'.
- 6. Wählen Sie 'Setup'.
- 7. Wählen Sie 'FTP-Server aktivieren'.
- 8. Klicken Sie auf 'Annehmen'.
- 9. Wählen Sie 'Dateifreigabe'.
- 10. Wählen Sie 'Öffentlich'.
- 11. Klicken Sie auf 'Annehmen'.
- 12. Geben Sie ein Passwort in die entsprechenden Felder ein, wenn Ihr Ordner ein Passwort erhalten soll.

*Für den Fall, dass Sie dieses Passwort vergessen oder verlieren, können Sie hier ein neues Passwort eingeben.* 

*Diese Option wirkt sich nicht auf das Passwort aus, mit dem Sie auf die Verwaltungskonsole zugreifen.*

- 13. Klicken Sie auf 'Annehmen'.
- 14. Wechseln Sie zu 'Systemverwaltung'.
- 15. Wechseln Sie zu 'LAN-Setup'.
- 16. Wählen Sie 'IP-Einstellungen manuell zuweisen'.

*Diese IP-Adresse wird in einem späteren Schritt für die Konfiguration des Routers benötigt.* 

*Wenn Sie die Option 'IP-Einstellungen manuell zuweisen' aktivieren, umgehen Sie potenzielle Probleme mit dem Netzwerk.*

17. Klicken Sie auf 'Annehmen'.

## Was ist DDNS?

Um die NAS über das Internet zu erkunden, benötigen Sie Ihre öffentliche IP-Adresse. Diese Adresse ist dynamisch und kann sich von Zeit zu Zeit ändern. Wenn Sie sich für einen DDNS-Dienst eines Drittanbieters anmelden, erhält eine dynamische IP-Adresse einen statischen Hostnamen als Alias, was den Zugriff auf die NAS über das Internet erleichtert.

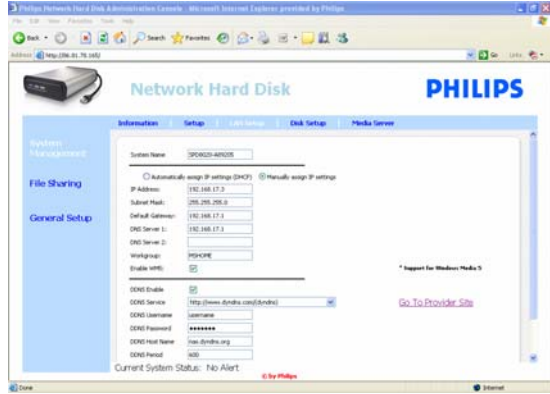

- 18. Aktivieren Sie die Option 'DDNS aktivieren'.
- 19. Wählen Sie in der Dropdown-Liste einen DDNS-Dienstanbieter aus.
- 20. Klicken Sie auf 'Zur Anbieter-Website gehen'.
- 21. Melden Sie sich bei der Website des Dienstanbieters für DDNS-Dienste an (z. B. beim kostenlosen Dienst DynDNS).

*Der DDNS-Benutzername, das Kennwort und der Hostname werden während der Registrierung festgelegt.* 

22. Geben Sie die Angaben zum DDNS-Dienst aus dem obigen Registrierungsvorgang in die Assistenten ein:

DDNS-Benutzername DDNS-Passwort DDNS-Hostname

23. Legen Sie den DDNS-Zeitraum fest.

*Für das Aktualisierungsintervall wird ein Wert von mindestens 600 (also 600 s) empfohlen, so dass ein kostenloses DDNS-Dienstkonto nicht unbeabsichtigt nach längerer Inaktivität (beispielsweise nach 30 Tagen) erlischt.* 

24. Wenn der DDNS-Dienst fehlerfrei arbeitet, wird im DDNS-Statusfeld eine Bestätigung angezeigt (Datum, Uhrzeit, IP-Adresse).

#### Was ist die Anschlussweiterleitung?

Die Anschlussweiterleitung ist eine Option, die im Router aktiviert werden kann. Hiermit werden Fernbenutzer von einer öffentlichen IP-Adresse bzw. von einem Hostnamen an die NAS weitergeleitet.

<span id="page-25-0"></span>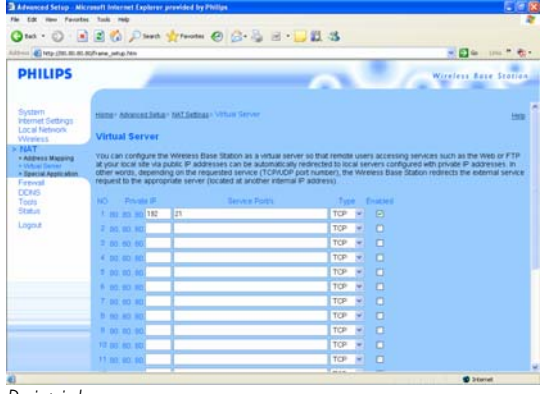

*Beispiel*

# **Qui : 0 3 Pai Dan El** Tata Co OCH HANDAN

#### Aktivieren des Routers

1. Konfigurieren Sie den Router so, dass TCP-Anschluss 21 geöffnet wird, und verbinden Sie diesen Anschluss mit der IP-Adresse der NAS.

*Im Allgemeinen führen Sie diesen Schritt in der NAT-Tabelle oder auf dem virtuellen Server im Router aus. Weitere Informationen finden Sie im Handbuch des Routers.* 

*Die IP-Adresse der NAS ist die IP-Adresse, die in der Verwaltungskonsole unter 'Systemverwaltung – LAN-Setup' aufgeführt ist*.

*Der FTP-Standardanschluss ist TCP 21; andere Anschlüsse sind zwar möglich, wobei jedoch der Router und die FTP-Einstellungen entsprechend konfiguriert werden müssen.*

## Erkunden der NAS über das Internet Tipps und Tricks zum FTP-Server

- 1. Öffnen Sie den Internet-Browser.
- 2. Geben Sie in die Adresszeile 'FTP://' ein, gefolgt vom DDNS-Hostnamen.

*Beispiel: 'FTP://nas.dyndns.org'* 

*Den DDNS-Hostnamen haben Sie während der Registrierung für den DDNS-Dienst erhalten (siehe oben).*

- 3. Geben Sie den Benutzernamen für die 'Dateifreigabe' ein. (Werkseinstellung: public)
- 4. Geben Sie das Passwort für die 'Dateifreigabe' ein. (Werkseinstellung: public)
- 5. Deaktivieren Sie die Option 'Anonym anmelden'.
- 6. Wählen Sie 'Passwort speichern'.
- 7. Klicken Sie auf 'OK'
- Wenn Sie Ihre FTP-Daten (z. B. IP-Adresse, DDNS-Hostname, Benutzername und/oder Passwort) an Dritte weitergeben, sind diese unter Umständen in der Lage, die in der NAS gespeicherten Daten zu lesen, zu ändern und zu löschen.

## Streamen von Multimedia-Inhalten über das Netzwerk Tipps und Tricks zum UPnP-Server

#### Was ist UPnP?

Ihre NAS ist mit UPnP-Funktionen ausgestattet. Sie können somit Videofilme, Musikstücke und Fotos per Streaming an einen UPnP-fähigen Media Player im Netzwerk übertragen. Wenn Sie den Medienserver in der NAS aktivieren, wird dieser automatisch durch den oder die UPnP-fähigen Netzwerk-Media Player erkannt.

## Benötigen Sie Hilfe?

- In der Dokumentation für Ihr UPnP-fähiges Gerät finden Sie Informationen zu Folgendem:<br>■ Aktivieren des Zugriffs auf die NAS durch UPnP-fähige Geräte
- Aktivieren des Zugriffs auf die NAS durch UPnP-fähige Geräte

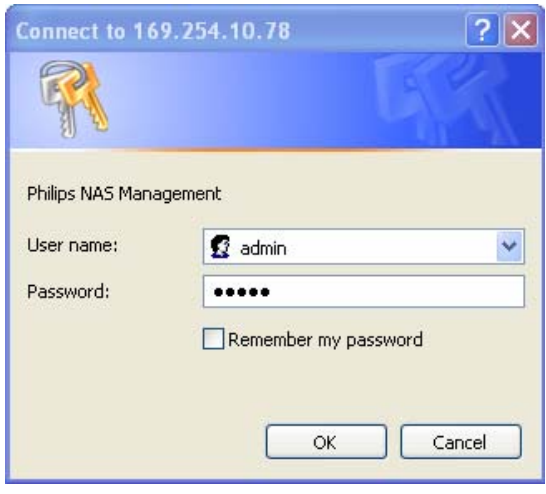

## Aktivieren der NAS

1. Klicken Sie im Philips Netzwerkspeicher-Assistent auf die Schaltfläche 'Manage' (Verwalten). Die NAS-Verwaltungskonsole wird geöffnet.

*Alternativ verwenden Sie die Verknüpfung 'Manage' (Verwalten) auf dem Desktop.*

*Falls während der Installation keine Verknüpfung angelegt wurde, starten Sie den Installations-Assistenten gemäß den Anweisungen im Kapitel 'So installieren Sie die NAS', und aktivieren Sie die erste und zweite Option, damit ein Desktop-Symbol für die Verwaltung und Erkundung der NAS erstellt wird.* 

- 2. Geben Sie den Benutzernamen des Administrators ein. (Werkseinstellung: admin)
- 3. Geben Sie das Passwort des Administrators ein.

(Werkseinstellung: admin)

*Falls Sie Ihr Passwort vergessen oder verloren haben, beachten Sie die Anweisungen unter 'So setzen Sie die NAS zurück'.* 

- 4. Wählen Sie 'Systemverwaltung'.
- 5. Wählen Sie 'Medienserver'.
- 6. Wählen Sie 'Medienserver aktivieren'.
- 7. Klicken Sie auf 'Annehmen'.

*Unter Umständen müssen die UPnP-fähigen Media Player konfiguriert werden, damit diese auf die NAS zugreifen können.* 

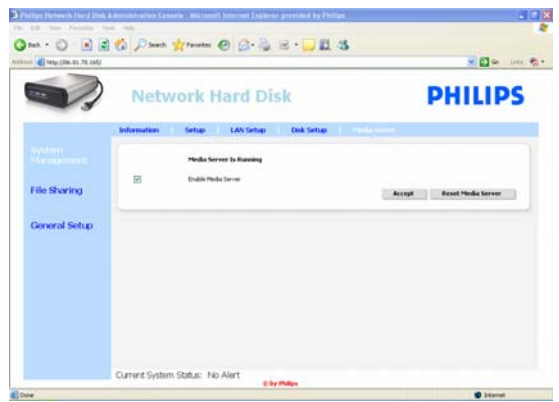

## <span id="page-27-0"></span>Benötigen Sie Hilfe?

In der Dokumentation für Ihren Router bzw. Ihr UPnP-fähiges Gerät finden Sie Informationen zu Folgendem:

- Konfigurieren von UPnP-fähigen Geräten
- Eugriff auf einen UPnP-Server über ein UPnP-fähiges Gerät

#### Streamen von Multimedia-Inhalten über das Netzwerk Tipps und Tricks zum UPnP-Server

- 1. Überprüfen Sie, ob die NAS angeschlossen, eingeschaltet und ordnungsgemäß für UPnP konfiguriert ist.
- 2. Stellen Sie sicher, dass der Router angeschlossen, eingeschaltet und ordnungsgemäß für UPnP konfiguriert ist.
- 3. Überprüfen Sie, ob das UPnP-fähige Gerät angeschlossen, eingeschaltet und ordnungsgemäß für UPnP konfiguriert ist.
- 4. Genießen Sie Ihre Mediendateien über Ihr UPnP-fähiges Gerät.

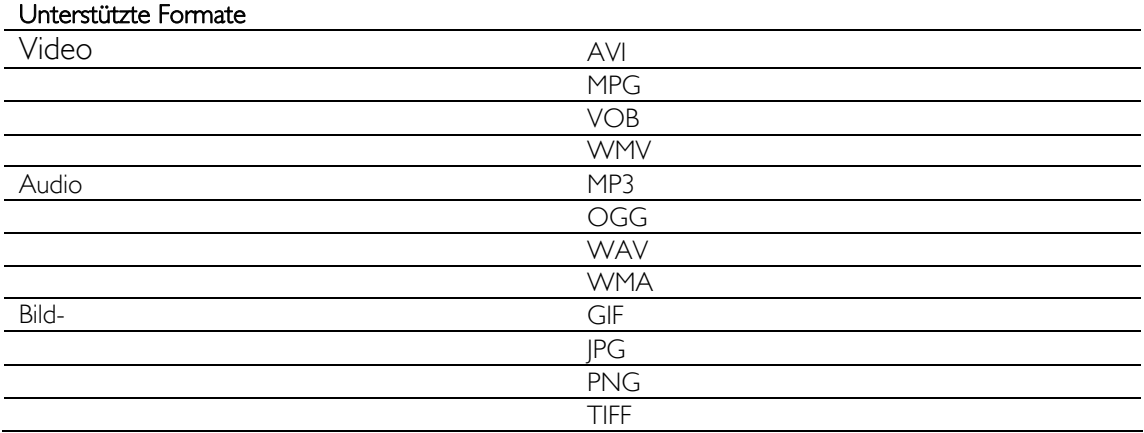

 Unter Umständen werden nicht alle Dateien in den obigen Formaten wiedergegeben, weil in der Zwischenzeit neue, noch nicht unterstützte Codes für diese Formate entwickelt wurden.

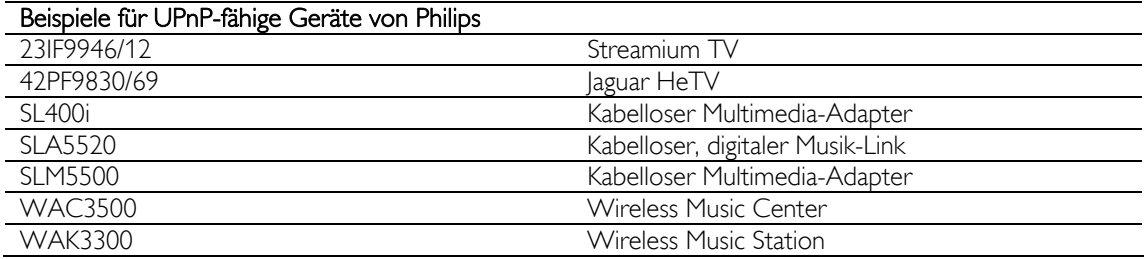

# Tipps und Tricks zum USB-Host

Nur USB-Speichergeräte können mit dem USB-Anschluss an der NAS verbunden werden.

 Abhängig vom Dateisystem (FAT32, NTFS) des USB-Geräts, das mit dem USB-Anschluss der NAS verbunden ist, können Sie von diesem Gerät lesen oder auf dieses Gerät schreiben. FAT32: Schreib- und Lesezugriff NTFS: Lesezugriff (schreibgeschützt)

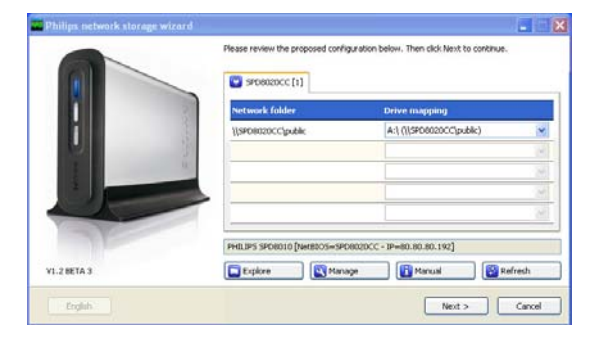

1. Verbinden Sie eine USB-Festplatte mit dem USB-2.0-Hostanschluss Ihrer NAS.

*Drucker, Webcams und ähnliche USB-Geräte werden nicht unterstützt.*

- 2. Warten Sie eine Minute lang ab, damit die NAS die angeschlossene USB-Festplatte erkennt.
- 3. Starten Sie den Philips Netzwerkspeicher-Assistent.

*Alternativ wählen Sie Folgendes: 'Start' '(Alle) Programme' 'Philips' 'Network Storage Wizard' (Netzwerkspeicher-Assistent)*

- 4. Bestätigen Sie den Laufwerksbuchstaben (oder wählen Sie einen anderen Buchstaben aus). Der letzte freie Buchstabe wird vorgeschlagen.
- 5. Klicken Sie auf 'Next' (Weiter).
- 6. Genießen Sie

# <span id="page-29-0"></span>Noch mehr Möglichkeiten mit der NAS

# Nutzung der NAS als externes Speichergerät

## Benötigen Sie Hilfe?

In der Dokumentation für Ihren Computer bzw. Ihren Apple Macintosh finden Sie Informationen zu Folgendem:

- 1. § Geräte, die mit dem Computer/Apple Macintosh verbunden werden können
- 2. § Kabel, die mit dem Computer/Apple Macintosh verbunden werden können

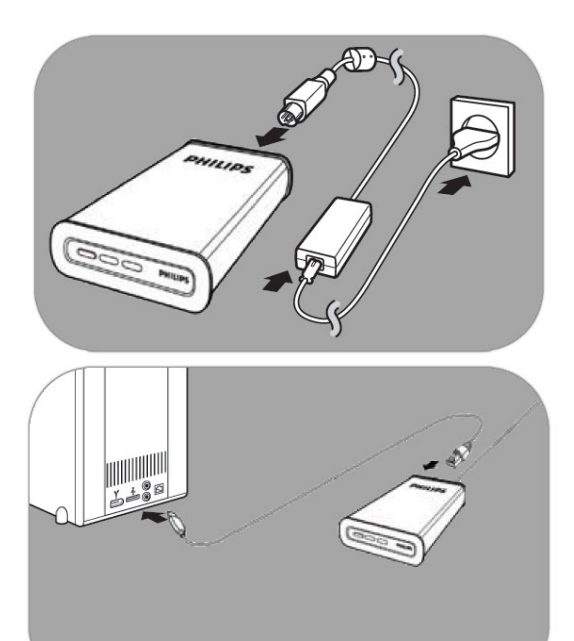

#### Direkte Verbindung mit dem Computer bzw. dem Apple Macintosh

- 1. Verbinden Sie den mitgelieferten Adapter mit der NAS und der Netzsteckdose.
- 2. Verbinden Sie das Netzwerkkabel mit der NAS und dem Computer bzw. dem Apple Macintosh.
- 3. Weitere Anweisungen zum Installieren der NAS auf dem Computer bzw. dem Apple Macintosh finden Sie im Kapitel 'Installation'.
- 4. Nutzung der NAS als externes Speichergerät

## So nutzen Sie die NAS (ohne Assistent)

- 1. Öffnen Sie Windows Explorer.
- 2. Wählen Sie 'Extras'.
- 3. Wählen Sie 'Netzlaufwerk verbinden'.
- 4. Lesen Sie die Angabe unter 'NETBIOS' auf dem Etikett an der Rückseite der NAS.

*Der 'NETBIOS'-Name ist für jedes Netzwerkgerät eindeutig.* 

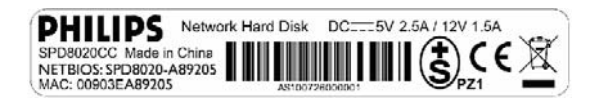

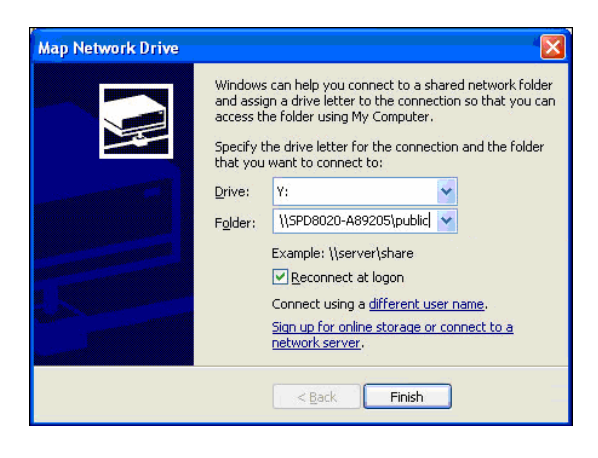

- 5. Geben Sie '\\' ein, gefolgt vom 'NETBIOS'- Namen, den Sie im vorangegangenen Schritt im Ordnerfeld gelesen haben. (Beispiel: \\spd8020-A89205)
- 6. Wählen Sie 'Verbindung bei Anmeldung wiederherstellen', wenn diese Zuordnung auch nach einem Neustart des Computers noch zur Verfügung stehen soll.
- 7. Klicken Sie auf 'Fertig stellen'.

# <span id="page-31-0"></span>Wartung

# Firmware-Aktualisierung

## ACHTUNG

- 1. Schalten Sie die NAS niemals aus, während die Firmware-Aktualisierung läuft. Dies kann zu Schäden am Gerät führen. Wenn der Vorgang aus irgendeinem Grund (z. B. Unterbrechung der Stromversorgung während einer Firmware-Aktualisierung) fehlschlägt, können Sie möglicherweise das Gerät nicht mehr verwenden.
- 2. Verwenden Sie ausschließlich Philips Firmware.

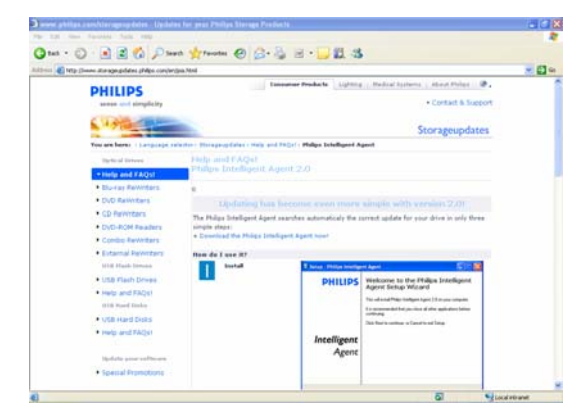

#### Option 1 – Automatisches Herunterladen der Firmware

*Der Philips Intelligent Agent sucht automatisch nach der richtigen Aktualisierung für Ihr Laufwerk, und das in wenigen einfachen Schritte.* 

- 1. Öffnen Sie die Website von Philips Intelligent Agent unter www.storageupdates.philips.com/en/pia.html.
- 2. Lesen Sie auf der Seite die Anweisungen, wie Sie Philips Intelligent Agent installieren und ausführen.
- 3. Fahren Sie mit dem Abschnitt 'Firmware-Aktualisierung' fort (siehe unten).

*Philips Intelligent Agent befindet sich auch auf der Installations-CD.* 

#### Option 2 – Manuelles Herunterladen der Firmware

- 1. Öffnen Sie die Support-Website von Philips unter www.philips.com/storageupdates.
- 2. Wechseln Sie zum Abschnitt über die NAS.
- 3. Laden Sie die neueste Firmware (ZIP-Datei) auf den Computer herunter.
- 4. Fahren Sie mit dem Abschnitt 'Firmware-Aktualisierung' fort (siehe unten).

#### Firmware-Aktualisierung

- 1. Extrahieren Sie das Firmware-Image aus der ZIP-Datei.
- 2. Verbinden Sie die NAS mit dem Netzwerk.
- 3. Schalten Sie die NAS ein.
- 4. Klicken Sie im Philips Netzwerkspeicher-Assistent auf die Schaltfläche 'Manage' (Verwalten). Die NAS-Verwaltungskonsole wird geöffnet.

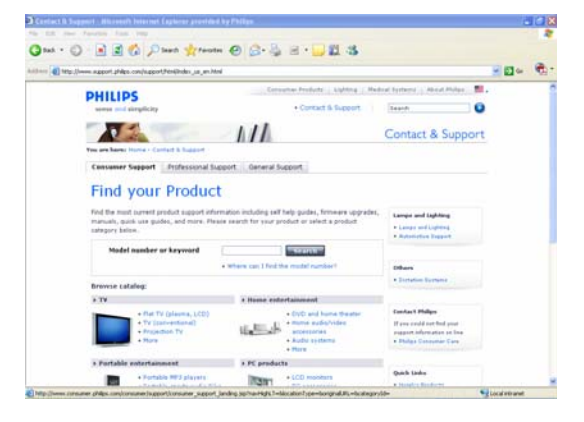

0 886 Pain from 0 8 3 8 0 8 3  $-10-$ **Network Hard Disk PHILIPS** center Bosson Current System Status: No Aler

*Alternativ verwenden Sie die Verknüpfung 'Manage' (Verwalten) auf dem Desktop.*

*Falls während der Installation keine Verknüpfung angelegt wurde, starten Sie den Installations-Assistenten gemäß den Anweisungen im Kapitel 'So installieren Sie die NAS', und aktivieren Sie die erste und zweite Option, damit ein Desktop-Symbol für die Verwaltung und Erkundung der NAS erstellt wird.* 

- 5. Geben Sie den Benutzernamen ein. (Werkseinstellung: admin)
- 6. Geben Sie das Passwort ein. (Werkseinstellung: admin)

*Falls Sie Ihr Passwort vergessen oder verloren haben, beachten Sie die Anweisungen unter 'So setzen Sie die NAS zurück'.* 

- 7. Wählen Sie 'Allgemeine Einstellungen'.
- 8. Klicken Sie auf 'Durchsuchen', und wählen Sie die hochzuladende Image-Datei aus. (firmware.bin)
- 9. Wählen Sie die Option 'Firmware-Aktualisierung'.
- 10. Die NAS lädt die neueste Firmware hoch. Dieser Vorgang lässt sich in der Statusleiste im unteren Bereich der Seite verfolgen: **Free**
- 11. Sobald die Image-Datei auf die NAS hochgeladen wurde, wird die folgende Meldung angezeigt: 'Datei hochgeladen', 'Neustart'
- 12. Zum Abschluss der Firmware-Aktualisierung schließen Sie Windows Explorer, und warten Sie ab, bis die NAS neu gestartet wurde.

*Das Hochfahren nimmt etwa eine Minute in Anspruch. Das Herunterfahren dauert etwa 10 Sekunden.*

# <span id="page-33-0"></span>Problembehandlung

# Online-Hilfe / Häufig gestellte Fragen

Unter www.philips.com/support oder www.philips.com/storageupdates finden Sie Folgendes:

- $\blacksquare$ Interaktive Hilfe
- Häufig gestellte Fragen
- **Firmware-Aktualisierungen**

# So setzen Sie die NAS zurück

## ACHTUNG

- Trennen Sie niemals das Netzkabel oder das Datenkabel, während die NAS noch läuft. Dies kann zu Datenverlust führen.
- Schalten Sie die NAS stets mit dem Netzschalter an der Vorderseite des Geräts ein und aus.
- Falls die NAS nicht ordnungsgemäß arbeitet, kann das Zurücksetzen den normalen Betriebszustand wiederherstellen.

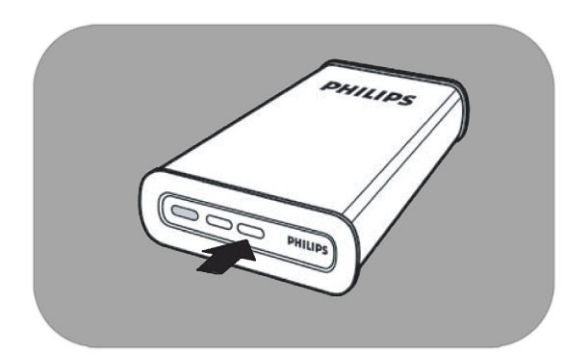

## Option 1 – Soft-Reset

1. Drücken Sie die Reset-Taste, und halten Sie sie 5 Sekunden lang gedrückt.

*Die NAS wird zurückgesetzt, die Einstellungen bleiben jedoch erhalten.*

## Option 2 – Vollständige Zurücksetzung (Wiederherstellen der Werkseinstellungen)

- 1. Schalten Sie die NAS aus.
- 2. Trennen Sie das Netzkabel.
- 3. Drücken Sie die Reset-Taste, und halten Sie sie gedrückt.
- 4. Stecken Sie das Netzkabel ein, und halten Sie die Reset-Taste 5 Sekunden lang gedrückt.

*Die NAS wird hochgefahren, und zwar mit den Werkseinstellungen.* 

*Das Hochfahren nimmt etwa eine Minute in Anspruch.* 

*Das Herunterfahren dauert etwa 10 Sekunden.*

For warranty information and product support please visit www.philips.com/welcome www.philips.com/storageupdates

Specifications subject to change without notice. All dimensions shown are approximate. © 2007 Koninklijke Philips Electronics N.V.

All rights reserved. Reproduction, copying, usage, modifying, hiring, renting, public performance, transmission and/or broadcasting in whole or part is prohibited without the written consent of Philips Electronics N.V.

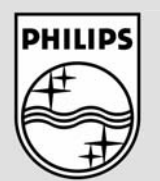

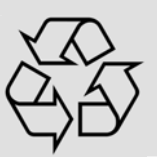

9305 125 2500.4